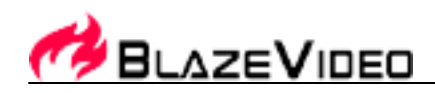

# **VideoFlick Manual**

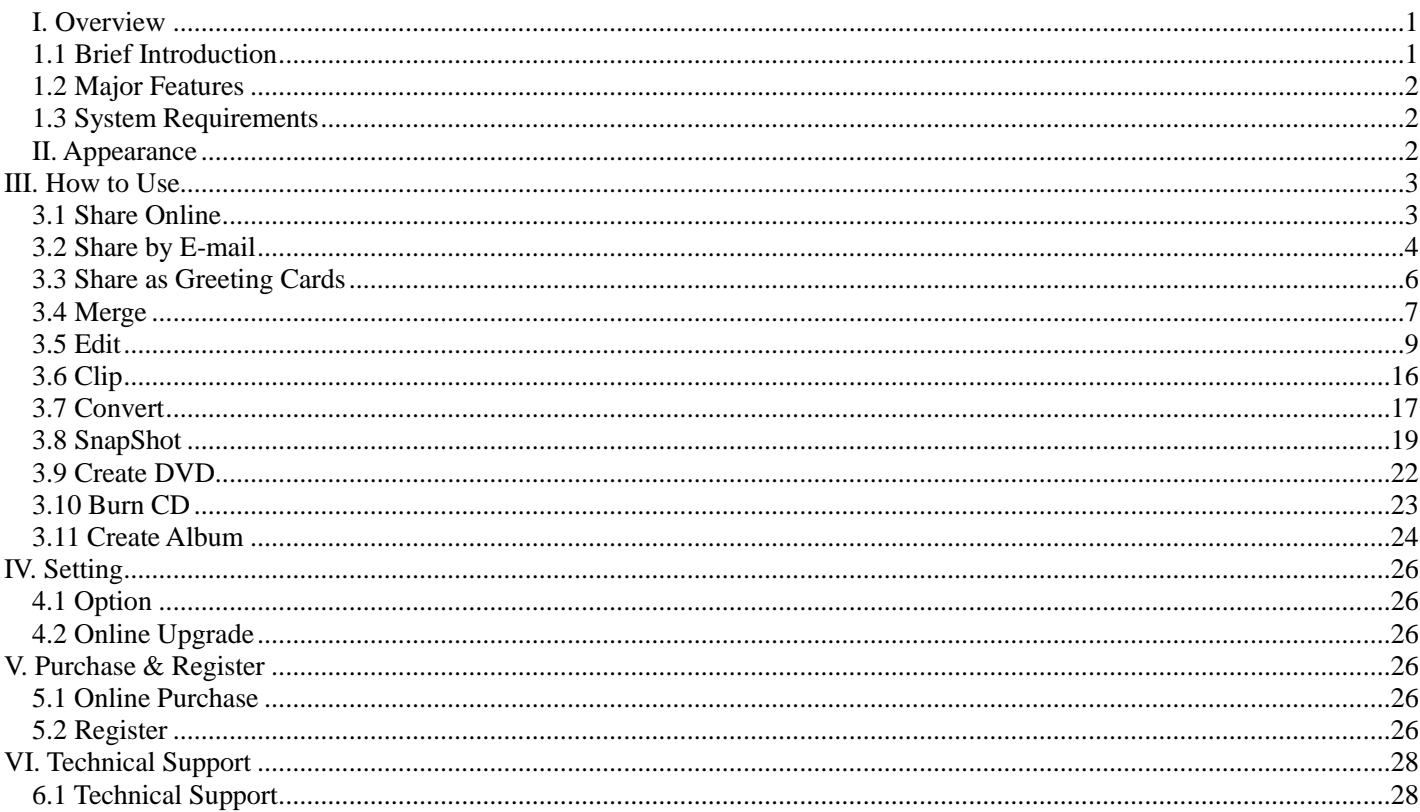

### <span id="page-0-0"></span>I. Overview

# <span id="page-0-1"></span>1.1 Brief Introduction

VideoFlick is a smart but powerful tool that helps you edit your video and images and share them with your family and friends in various formats.

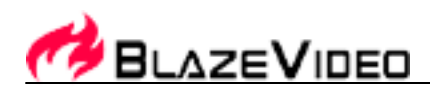

With VideoFlick, you can make snapshots from your videos, and create movies by adding your desired titles and credits.

With VideoFlick you can share your videos and images by creating greeting cards, uploading them to most popular websites, sending them as email attachments, or creating html album.

You can also convert your video files into other popular formats such as ASF, AVI, MP3, AAC, MP2, AC3 etc. You can also share them by making CD or DVD as you like.

VideoFlick supports all popular video formats such as \*.AVI, \*.WMV, \*.ASF, \*.MPG, \*.MPEG, \*.MPE, \*.M1V, \*.MPV2, \*.MP4, \*.DAT, \*.MOV, \*.VOB, \*FLV etc. and photos including JPG, BMP, TIF, GIF, PNG, WMF, EMF, etc.

# <span id="page-1-0"></span>*1.2 Major Features*

- **Import Photos**: Support to import image or video files from hard disk, Camcorder or any other removable devices.
- **Share online:** Support to publish your desired video or photo items to YouTube,Tudou,Youku and flickr to share online.
- **Share by Email:** Conveniently email your desired video or photo items to share with your friends or family.
- **Share by card:** Select your desired video or photo items and make greeting cards easily to share with your friends and family. 4 card frames are available for your choice.
- **Merge**: Create movies of your desired video or photo items by yourself.
- **Edit**: Edit your desired video and photo items by adding watermarks, cropping, resizing etc.
- **Clip**: Clip any part of your video item into AVI video clips.
- **Convert**: Convert video items to other popular video formats such as ASF, AVI, MP3, AAC, MP2, AC3 etc.
- **SnapShot**: Capture snapshots from your desired video items.
- **DVD**: Create your desired photo items to DVD format to share with your friends and family.
- **Burn CD:** Share your video and photo items in CD format with your friends and family.
- **Album**: Create your desired photo items to album to share with your friends and family.
- **Trial version**: 14-day free trial version supported.
- **Free Minor-version upgrade**: Offer free minor-version upgrade lifetime.
- **Auto check upgrade**: Support to auto check current upgrade on time, letting you never miss any upgrade.
- **Free technical support**: Offer free technical support lifetime.

### <span id="page-1-1"></span>*1.3 System Requirements*

Support Windows 7/Vista/XP/2000/98

# <span id="page-1-2"></span>**II. Appearance**

VideoFlick offers you a very user-friendly and simple interface as below:

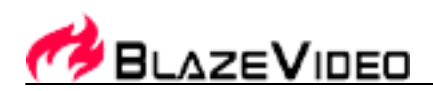

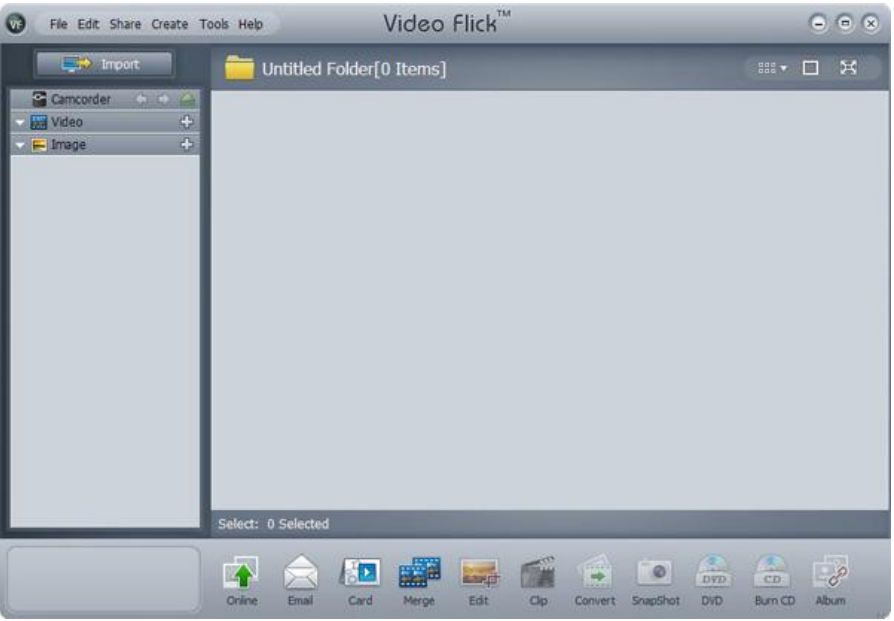

### <span id="page-2-0"></span>**III. How to Use**

No complicated setting, you can enjoy VideoFlick with very simple steps. Below we will show you how to use it step by step.

# <span id="page-2-1"></span>*3.1 Share Online*

VideoFlick supports to upload your desired video or photo items to YouTube, Tudou,YouKU and Flickr to share them online with your friends or family. Here we take video items as a sample, let's do it step by step:

**Step 1.** Select your desired video or photo item you want to share online. You can select batch simultaneously

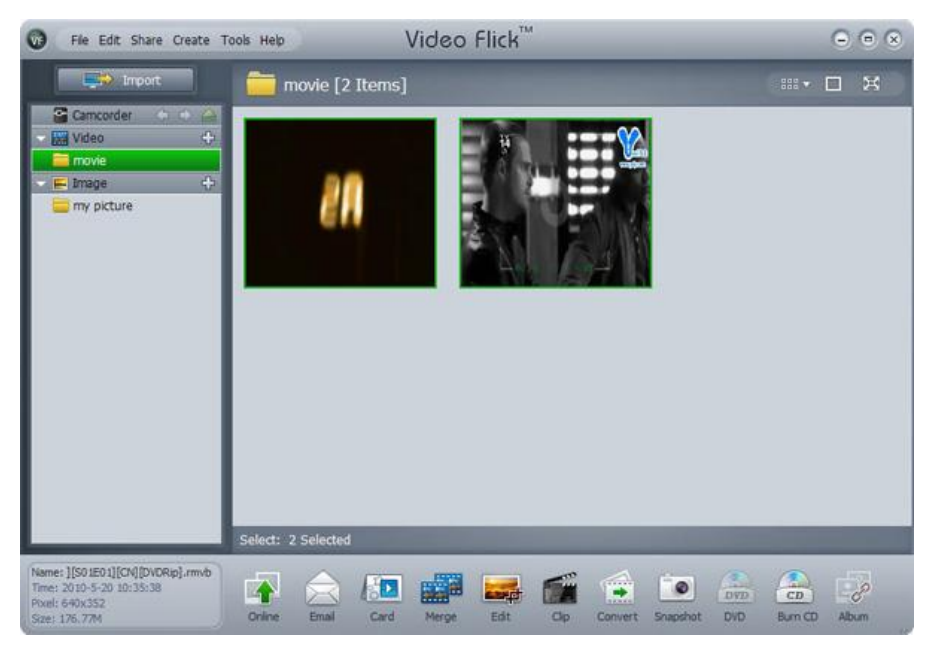

#### **BlazeVideo, Inc.**

Tel:+86-755-26509948 Fax:+86-755-26503188 Website:www.blazevideo.com.cn Address: Rm202, Section A, Shennan Garden Bld, Hi-Tech Industrial Park, Nanshan, Shenzhen, China P.C.: 518057

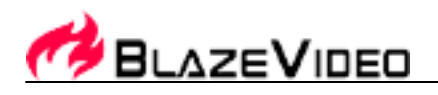

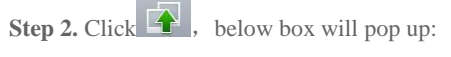

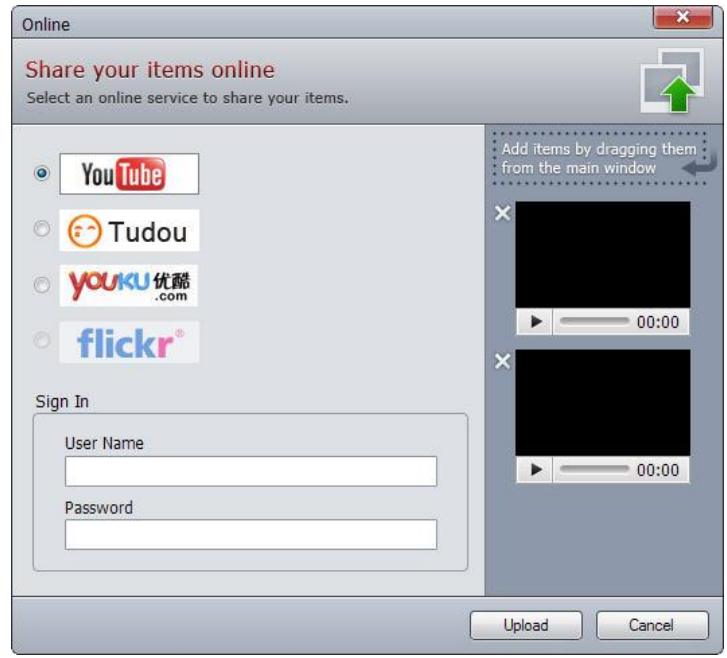

Note: You can also drag the video or photo items from main screen to add to share online or click **X** to remove them. In the right mini box, you can playback the desired video items or view the selected photo items before uploading, helping you make better choice.

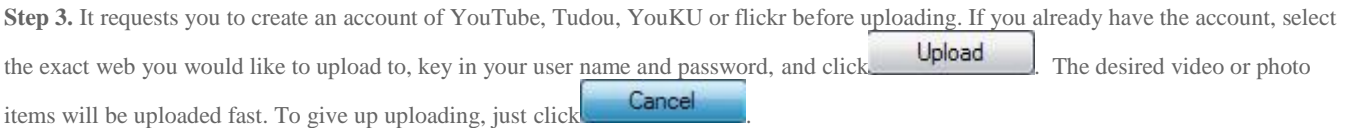

**Note:** Your uploaded video or photo items may not be visible immediately on the web as it may take a few minutes for the web to transcode it.

### <span id="page-3-0"></span>*3.2 Share by E-mail*

VideoFlick supports to share your desired video or photo items by E-mail to your friends and family. Here we take video items as a sample, let's do it step by step:

**Step 1.** Select your desired video or photo item you want to share. You can select batch simultaneously.

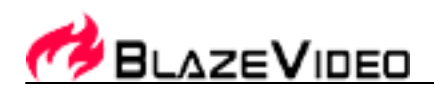

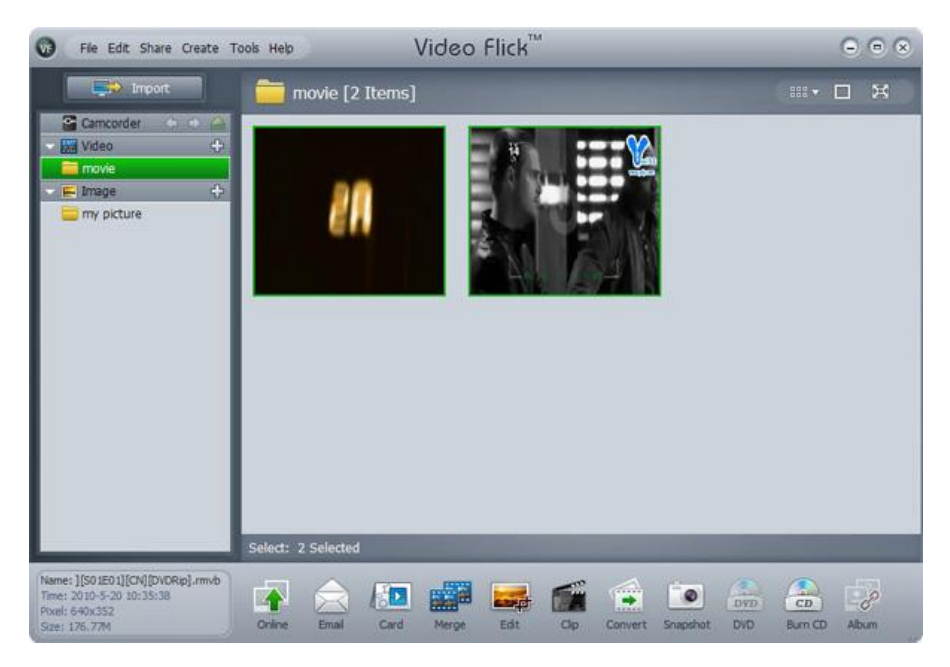

Step 2. Click  $\sim$ , below box will pop up:

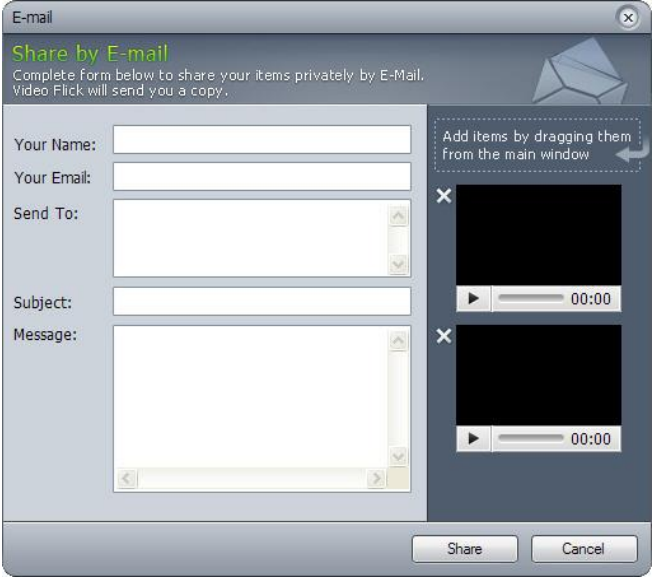

**Your Name**: Enter your name here.

Your Email: Enter your email address here.

**Send To:** Enter the recipient's email address here.

**Subject**: Enter the subject here.

**Message**: Enter the message here.

#### **BlazeVideo, Inc.**

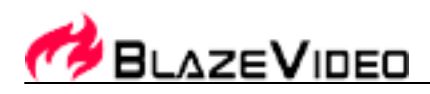

Note: You can also drag the video or photo items from main window to add to share by e-mail or click **X** to remove them. In the right mini box, you can playback the desired video items or view the selected photo items, helping you make better choice.

**Share**, the selected video or photo items will be sent out fast. To give up, just click Cancel

# <span id="page-5-0"></span>*3.3 Share as Greeting Cards*

VideoFlick supports to email your desired video or photo items as greeting cards to share with your friends and family.

Now take video items as a sample, let's do it step by step:

**Step 1.** Select your desired video or photo item you want to share. You can select batch simultaneously.

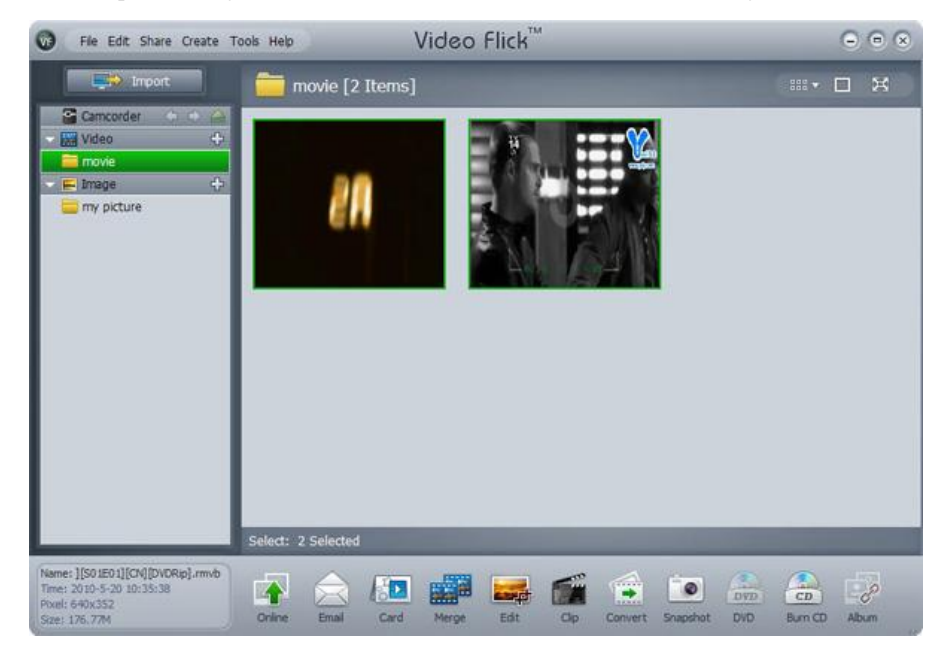

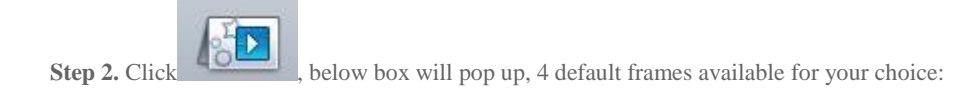

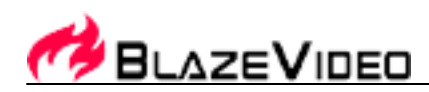

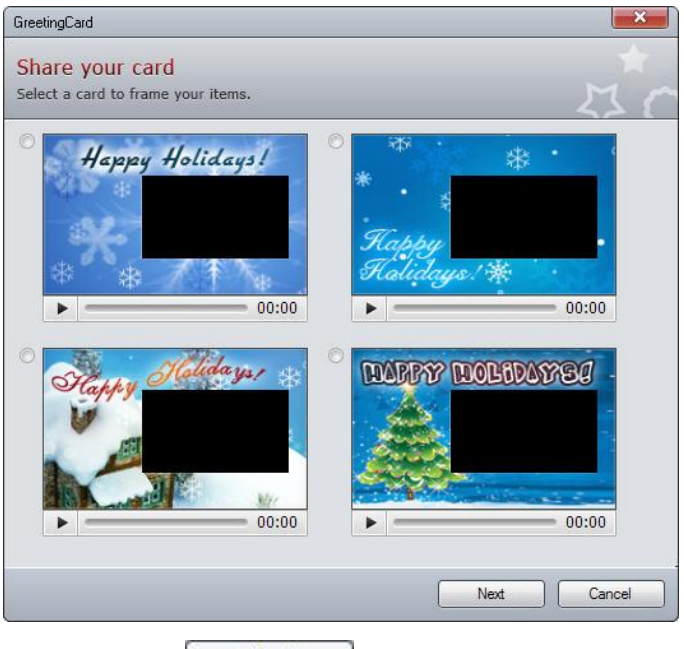

**Step 3.** Select your desired greeting card frame, and click **Next**, below box will pop up:

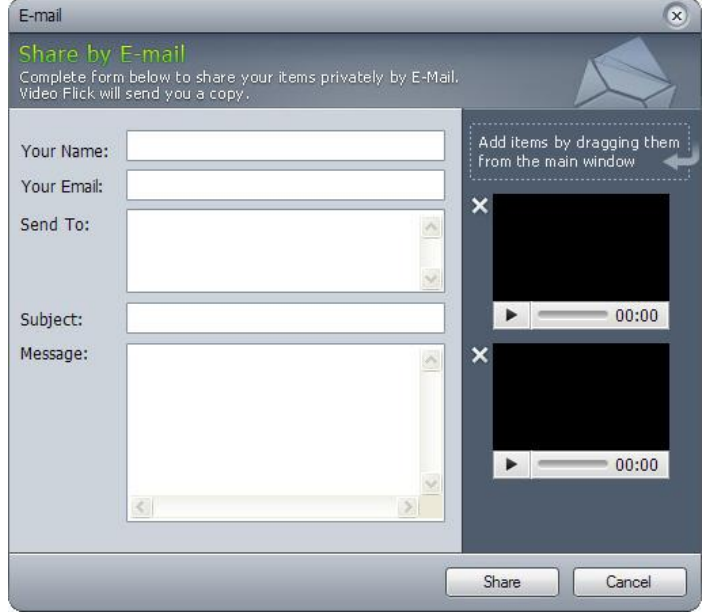

Note: You can also drag the video or photo items from main screen to add to share as greeting cards or click  $\times$  to remove them. In the right mini box, you can playback the desired video items or view the selected photo items, helping you make better choice.

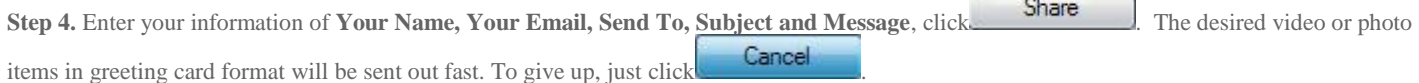

# <span id="page-6-0"></span>*3.4 Merge*

VideoFlick supports to create movies of your desired video or photo items by yourself. You can also add title, credits and share with Blaze.

**BlazeVideo, Inc.**  Tel:+86-755-26509948 Fax:+86-755-26503188 Website:www.blazevideo.com.cn Address: Rm202, Section A, Shennan Garden Bld, Hi-Tech Industrial Park, Nanshan, Shenzhen, China P.C.: 518057

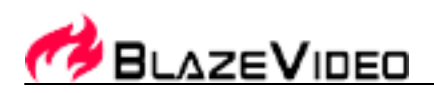

Take video items as a sample, now, let's do it step by step:

**Step 1.** Select your desired video or photo item you want to share online. You can select batch simultaneously.

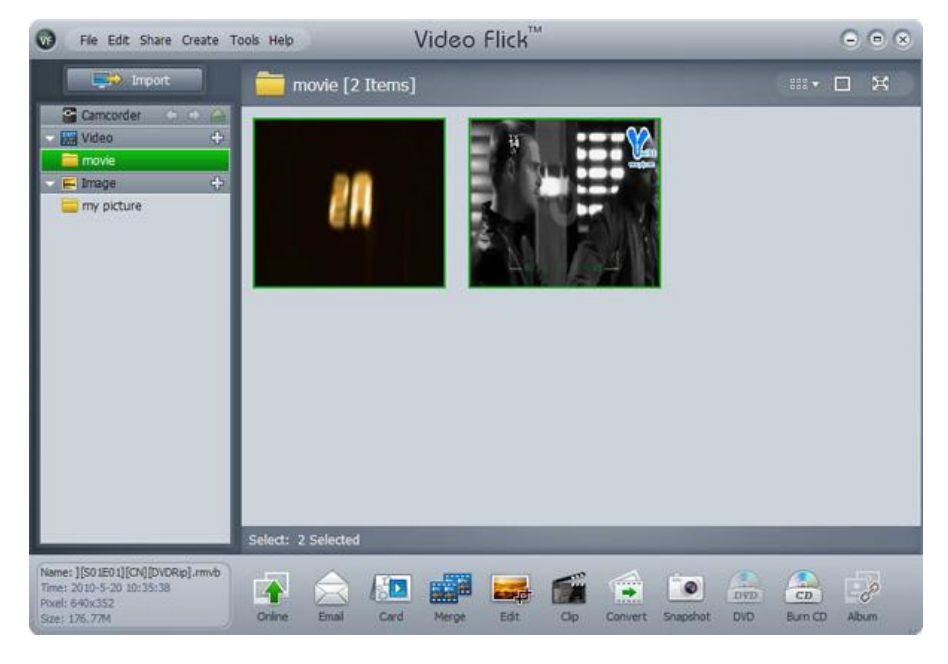

Step 2. Click  $\overline{\mathbf{B}}$ , below box will pop up, here you can select add tile, credits and share with VideoFlick on your movie:

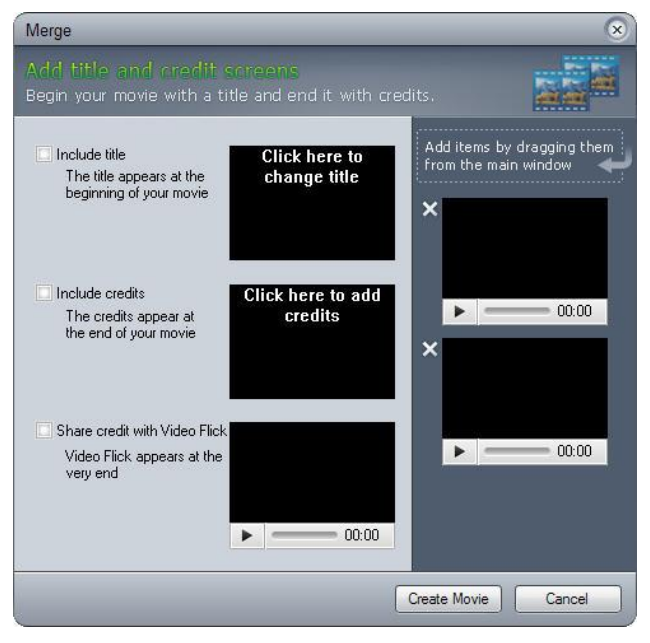

Note: You can also drag the video or photo items from main screen to add to share online or click **X** to remove them. In the right mini box, you can playback the desired video items or view the selected photo items, helping you make better choice. Click to preview our VideoFlick logo before you select **Share credit with VideoFlick** .

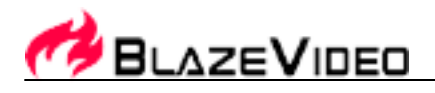

**Step 3.** Click **Create Movie** The desired video or photo items will be created as movie fast. To give up, just click

Cancel

# <span id="page-8-0"></span>*3.5 Edit*

VideoFlick supports to edit your desired video and photo items. We will introduce how to edit video and photo items respectively.

#### *3.5.1 Edit Video*

VideoFlick supports to edit video items by adding watermark and cropping the video item sizes. Now, let's do it step by step:

**Step 1.** Select your desired video item you want to edit.

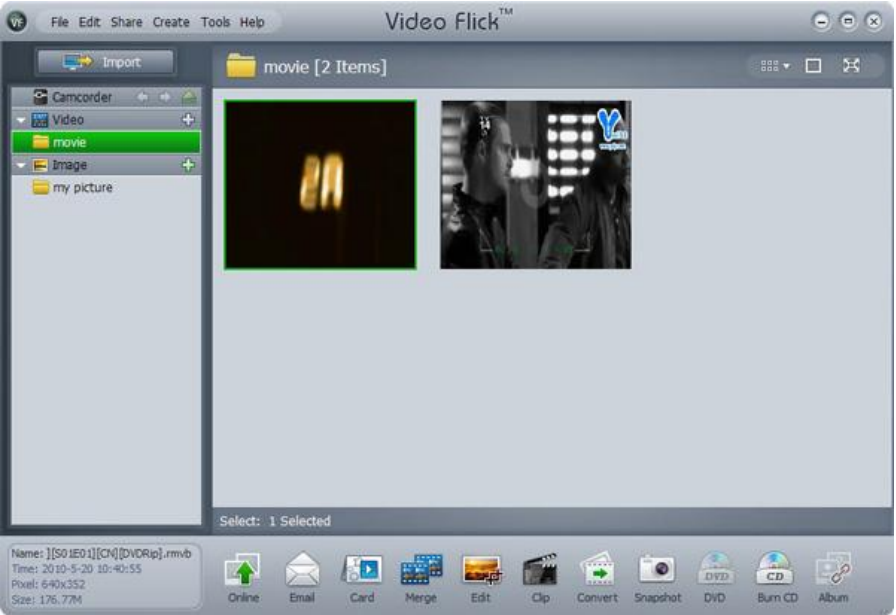

Step 2. Click  $\overrightarrow{exp}$ , below box will pop up, where you can edit your desired video by adding watermark and cropping the video or photo item sizes:

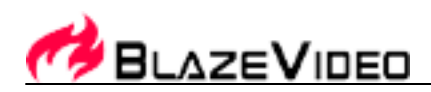

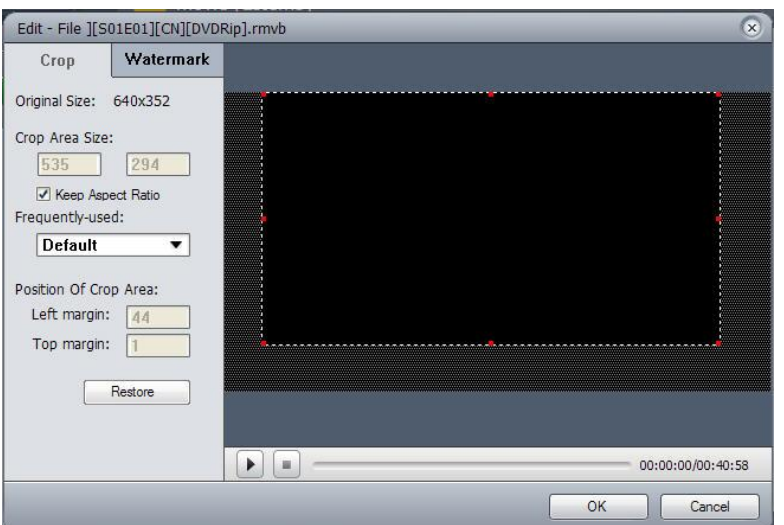

**Step 3. Crop**: Here you can crop desired video item size as you like:

: Display current video file to help you select the cropping subject and size.

: Stop displaying current video item.

00:00:02:00:02:33 : Show current displaying progress. It's available to drag the bar directly to forward or

backward the displaying progress.

□

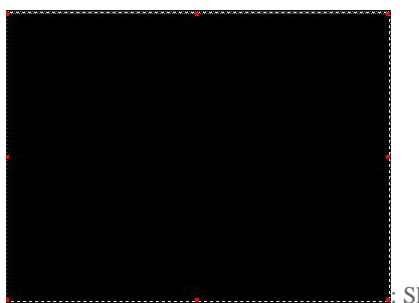

: Show your current cropping size. Drag the eight red points to change cropping size and post ion.

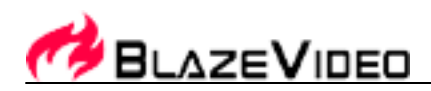

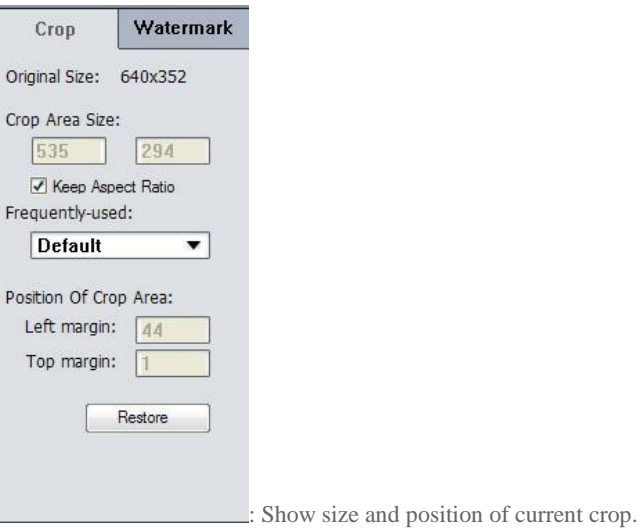

**Note:** It's not available to set the crop size and position here by changing the digitals.

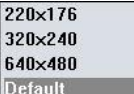

**Frequently-used:** Several solutions for your choice:

Restore Defaults : Click to restore the default setting.

**Watermark**<br>**Watermark: Click Watermark** on your video files. Below box will pop up:

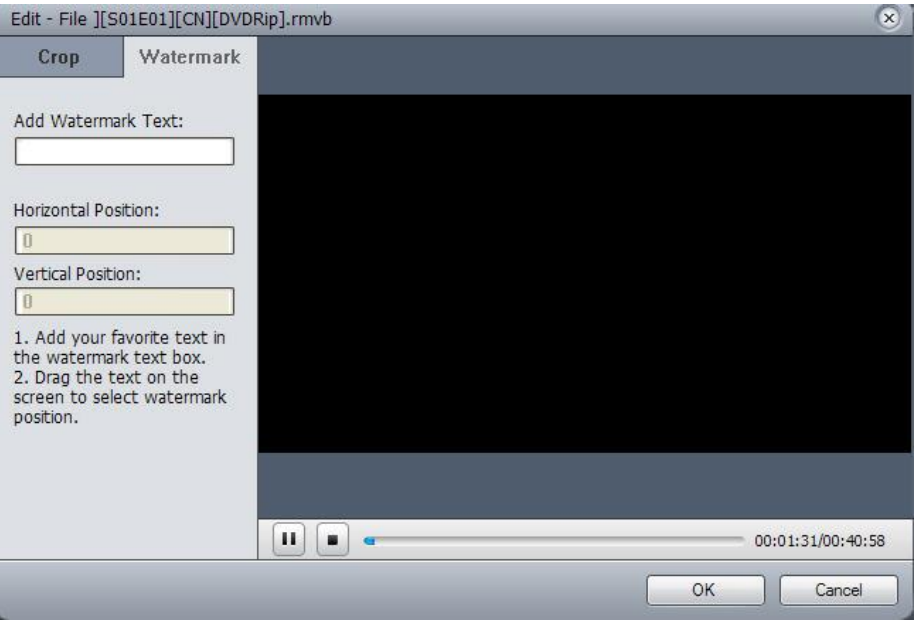

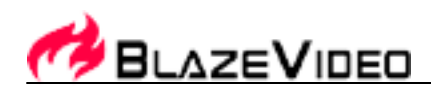

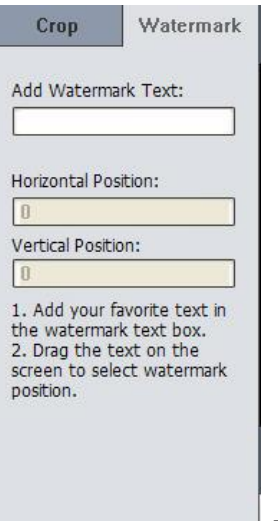

: Type in your desired watermark in the "**Add Text Watermark**" box. Show watermark text and position.

**Note**: It's not available to set the watermark position by changing the digitals in the Horizontal Position and Vertical Position boxes. Please drag the text to select watermark position directly.

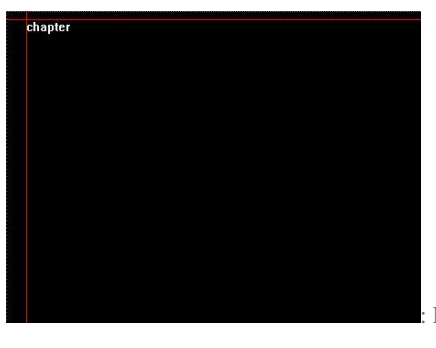

: Drag watermark content to different areas to change your current watermark position.

**Step 4. OK C** Click OK to finish your current editing on the video file. The edited video file will be saved in the "File Saved Path" you set automatically. **Cancel Cancel Cancel community**: Click Cancel to give up the editing.

### *3.5.2 Edit Image*

VideoFlick supports to edit photo items by adding watermark and cropping the video item sizes. Now, let's do it step by step:

**Step 1.** Select your desired photo item you want to edit.

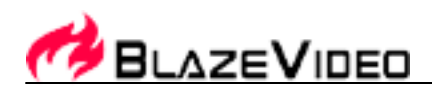

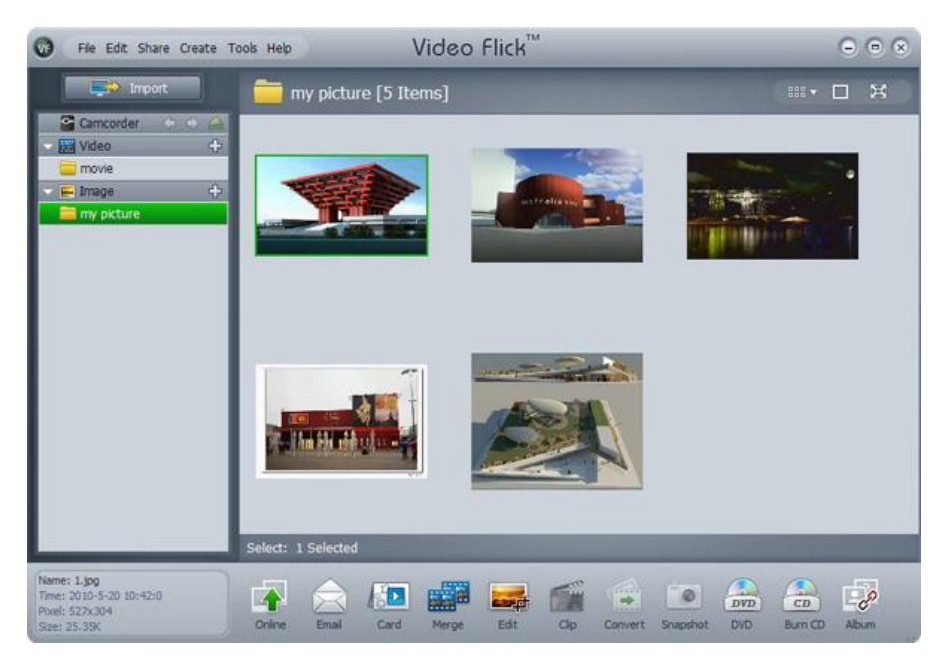

**Step 2.** Click  $\overrightarrow{exp}$ , below box will pop up, where you can edit your desired photo:

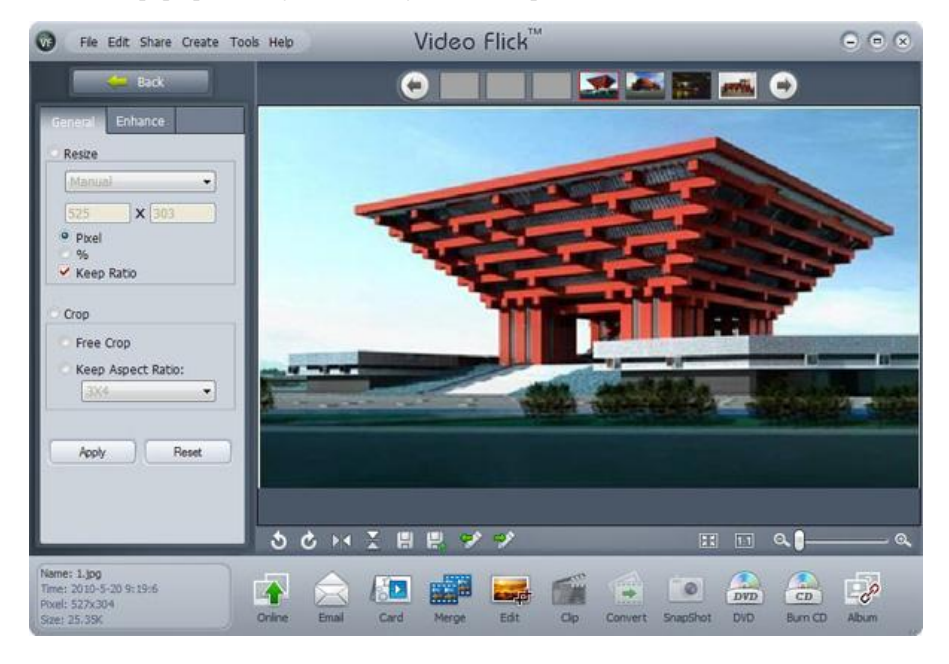

**a. General**: Here you can resize and crop desired video item size as you like:

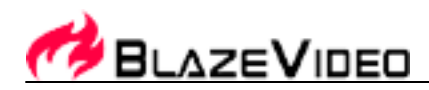

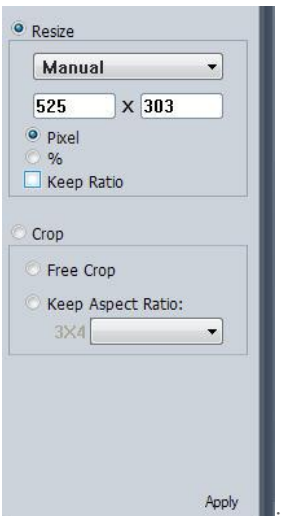

: Display current photo file to help you select the cropping subject and size.

**Resize**: Select to resize desired photo by pixel and %. Following sizes for choice: Manual, 1024X768, 800X600, 640X480, 480X320 and 320X240.

Manual: Select to resize the photo manually.

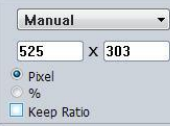

: Show current size by manually resizing.

**Crop:** Free Crop and Keep Aspect Ratio for selection.

*Free Crop*: Select to crop anywhere any size as you like.

*Keep Aspect Ratio*: Below for choice:

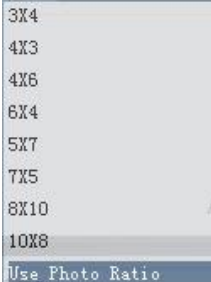

**b. Enhance:** Here you can make further editions.

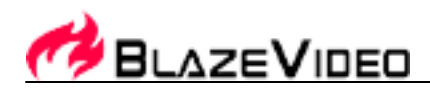

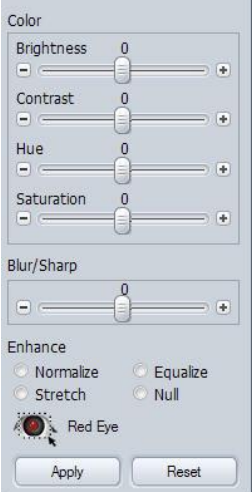

**Color:** Here you can adjust Brightness, Contrast, Hue, Saturation and Blur/Sharp.

**Enhance:** Normalize, Equalize, Stretch and Null for your choice.

**Red Eye:** Click to remove the red eyes from your photo.

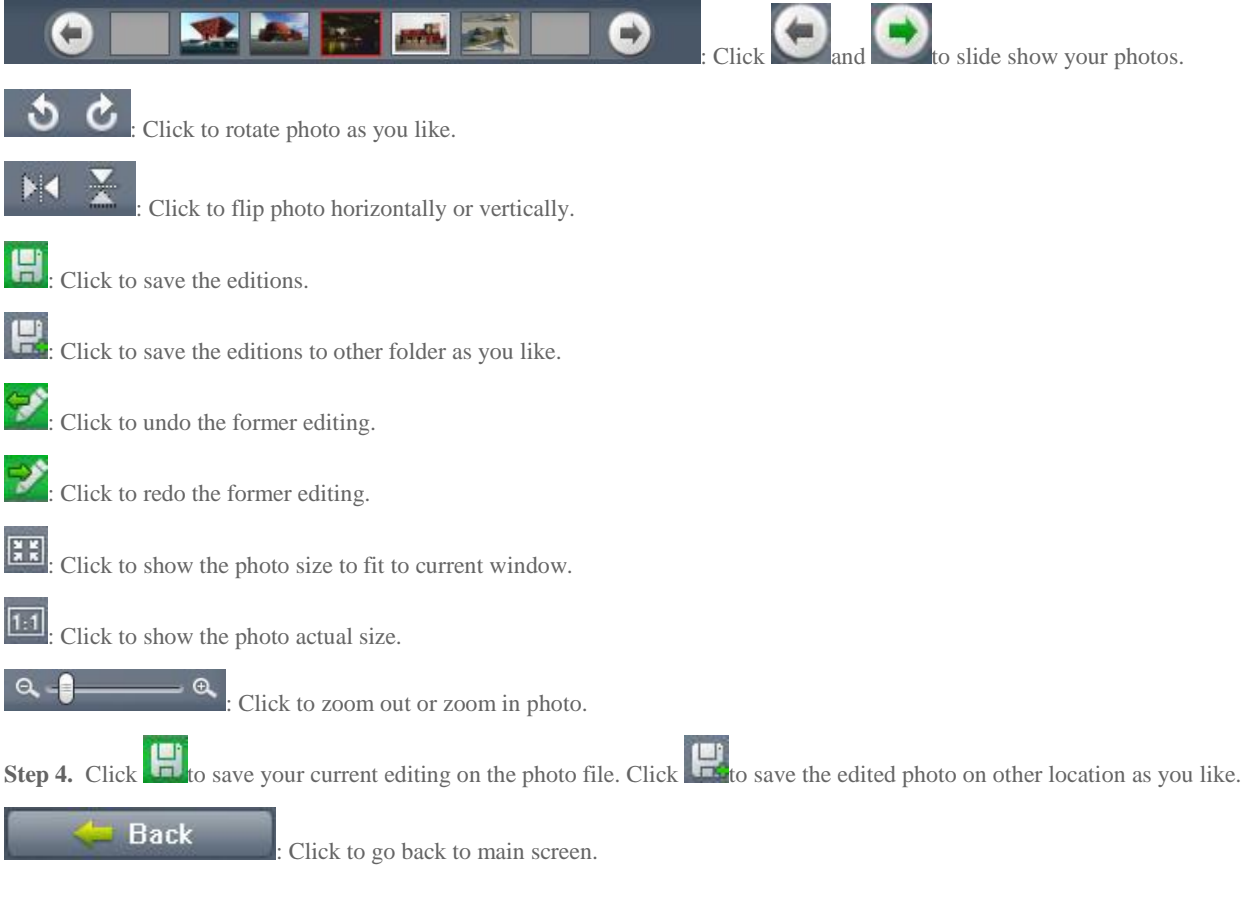

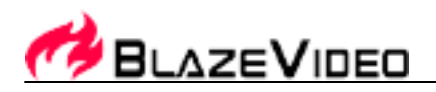

# <span id="page-15-0"></span>*3.6 Clip*

VideoFlick supports to clip any part of your video item into **AVI** video clips. The clipping function can be available on video items.

**Step 1.** Select your desired vide item you want to clip.

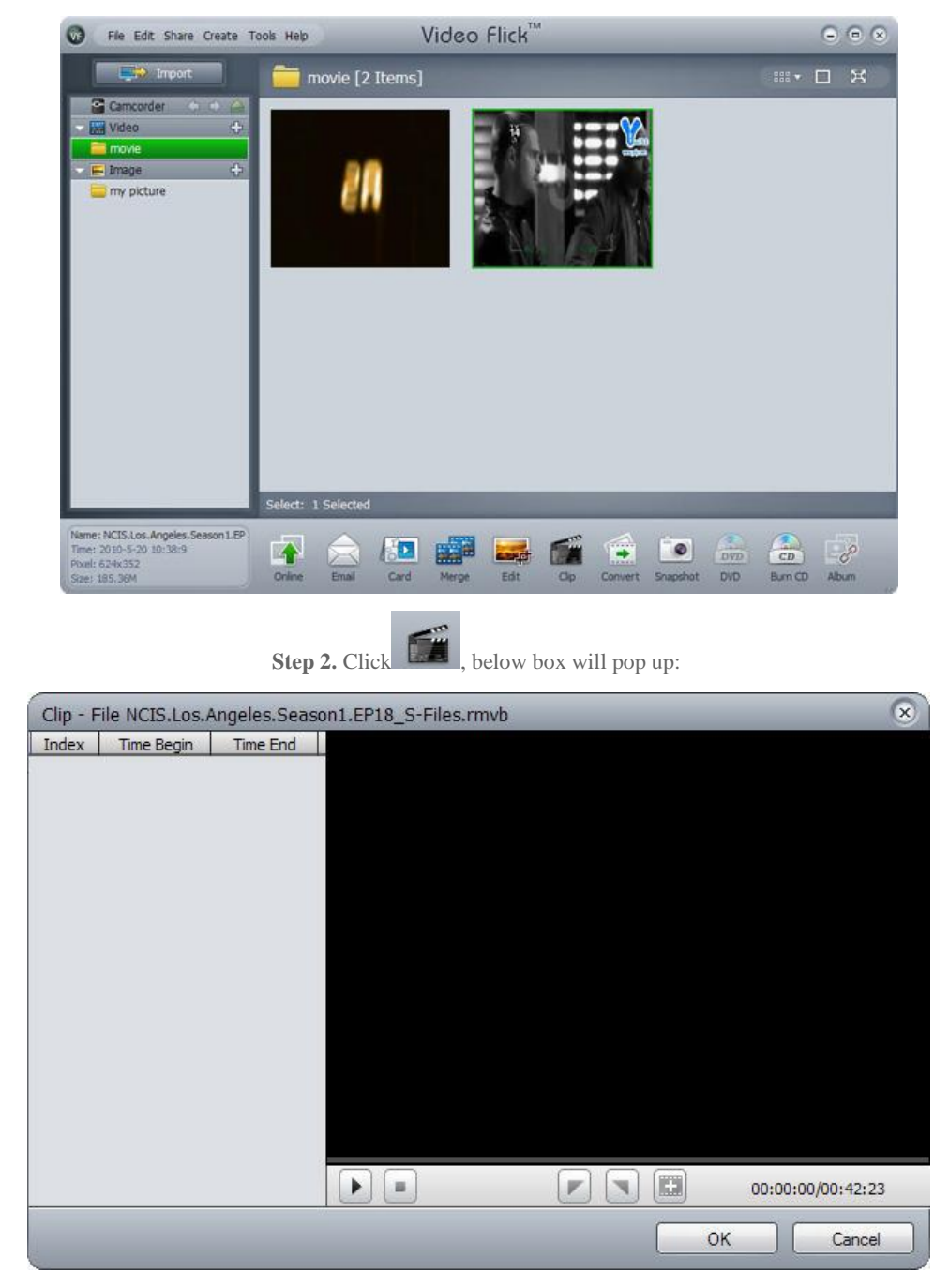

: Display your selected video item to help you decide the time points to start and end the clips.

#### **BlazeVideo, Inc.**

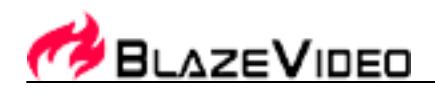

Stop displaying the video item.

Set clip start point.

Set clip end point.

H Begin a new clip.

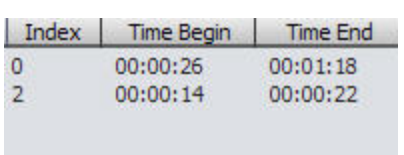

: Show current playing progress. Drag the play bar to play forward or backward.

: show details of clips, such as clip numbers, Time Begin and Time End

**Note**: Right click the selected clip to choose to delete the existed clip.

**Step 3.** Click **the COV** to begin to clip. The working progress will be shown as below:

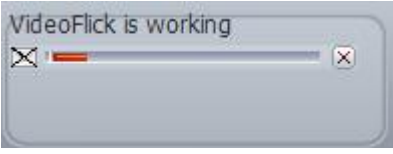

To give up clipping, just click  $X$ .

After clipping finished, VideoFlick will go to the save location directly to show the clips. The default save path is C:\Documents and Settings\Administrator\My Documents\My Videos. You can click **Tools** button on the main window to set the save path as you like in the popped-up "**Options**" box. Click **Cancel** to go back to main window.

# <span id="page-16-0"></span>*3.7 Convert*

VideoFlick supports to convert video items to other popular video formats such as ASF, AVI, MP3, AAC, MP2, AC3 etc. The converting function can be only available for video items.

**Step 1.** Select your desired video you want to convert. You can select batch simultaneously.

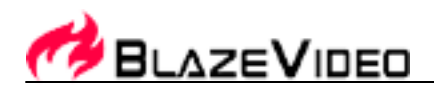

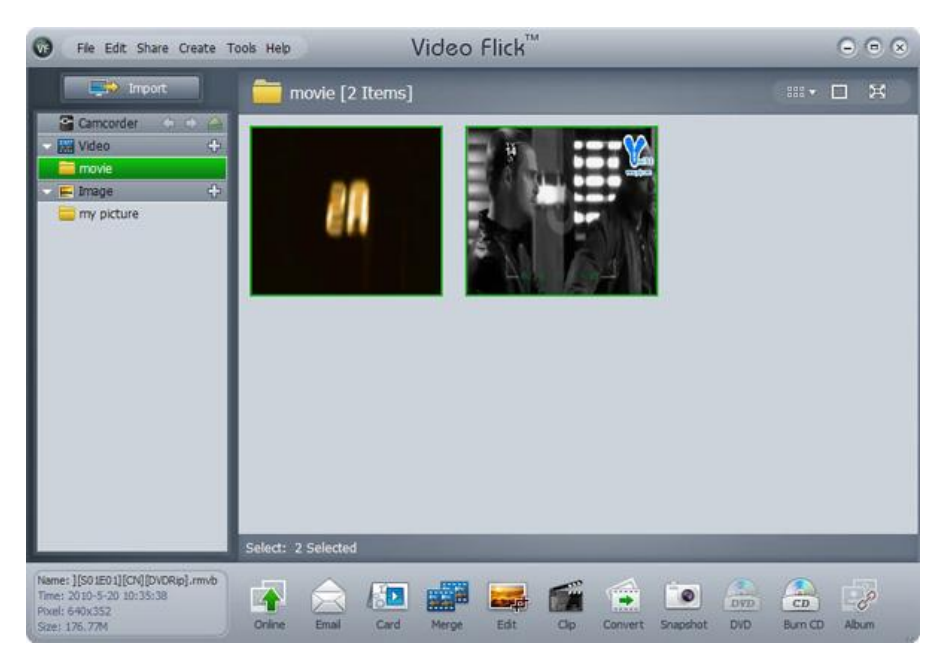

Step 2. Click  $\frac{1}{\sqrt{2\pi}}$ , below box will pop up:

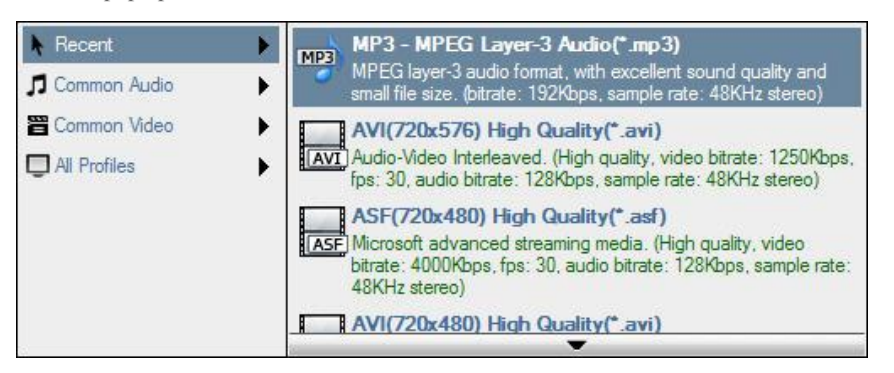

**Recent:** MP3,AVI(720X576),ASF(720X480),AVI(720X480),AAC,ASF(176X144),ASF(720X576)and MP2 for your choice .

**Common Audio:** MP2, MP3, AAC and AC3 for your choice.

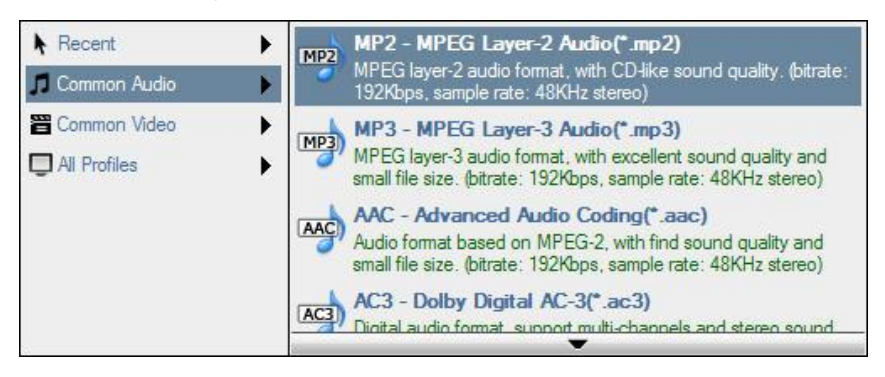

#### **BlazeVideo, Inc.**

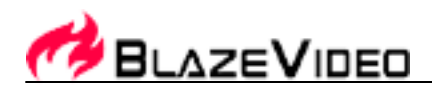

**Common Video:** AVI(720X480) High Quality, AVI(720X576) High Quality, AVI(320X240) Good Quality, AVI(176X144) Standard Quality, AVI(320X240) Customized, ASF(720X480) High Quality, ASF(720X576) High Quality, ASF(320X240) Good Quality, ASF(176X144) Standard Quality and ASF(320X240) Customized for your choice .

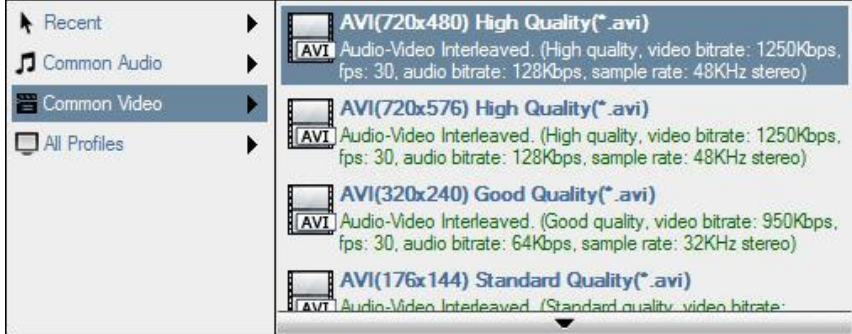

**All Profiles:** Show all formats mentioned above here.

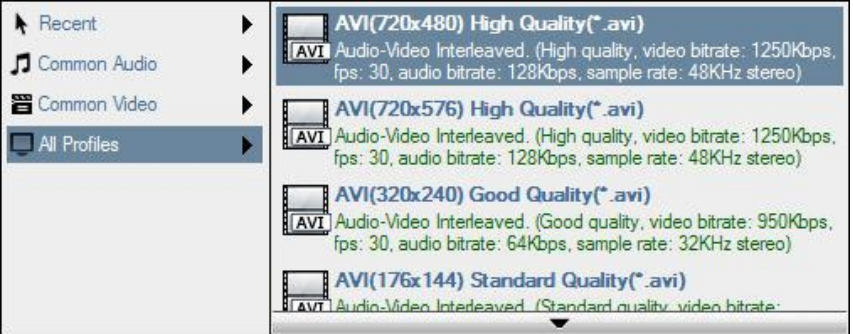

**Step 3.** Click your desired output format, the conversion will begin. The conversion progress will be shown as below:

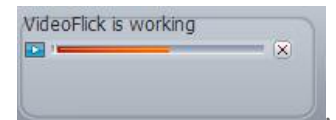

click  $\mathbf{\overline{X}}$  to stop the conversion.

After conversion finished, VideoFlick will go to the save location directly to show the converted video items. The default save path is

C:\Documents and Settings\Administrator\My Documents\My Videos. You can click **Tools** button on the main window to set the save path as you like in the popped-up "**Options**" box.

### <span id="page-18-0"></span>*3.8 SnapShot*

VideoFlick supports to capture snapshots from your desired video items. The snapshot function can be only available on video items.

**Step 1.** Select your desired video item you want to capture snapshot.

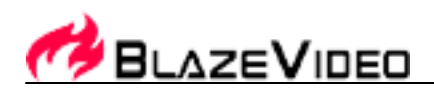

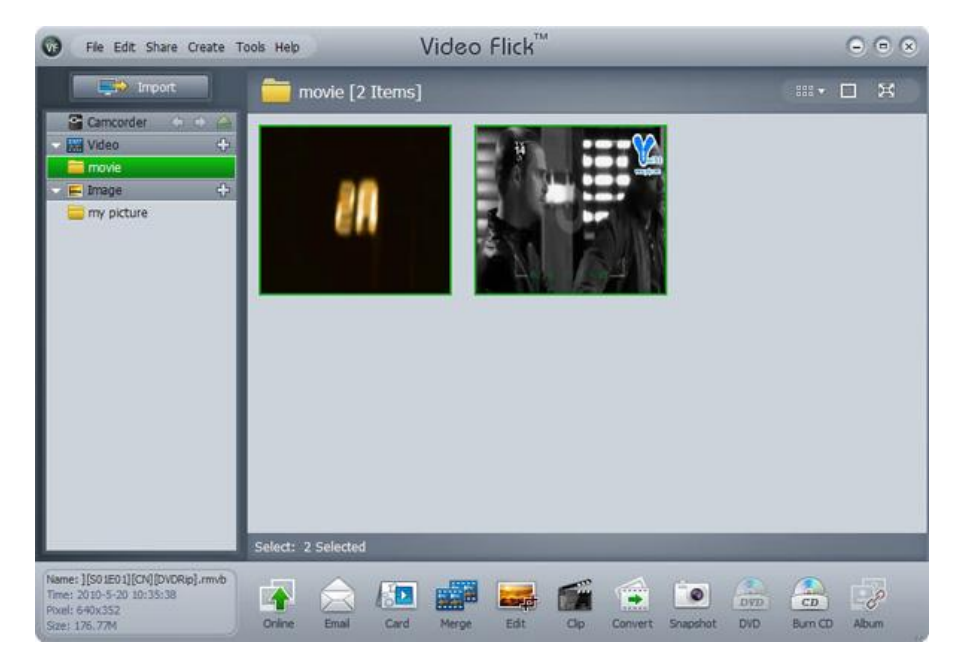

**Step 2.** Click **.** below box will pop up:

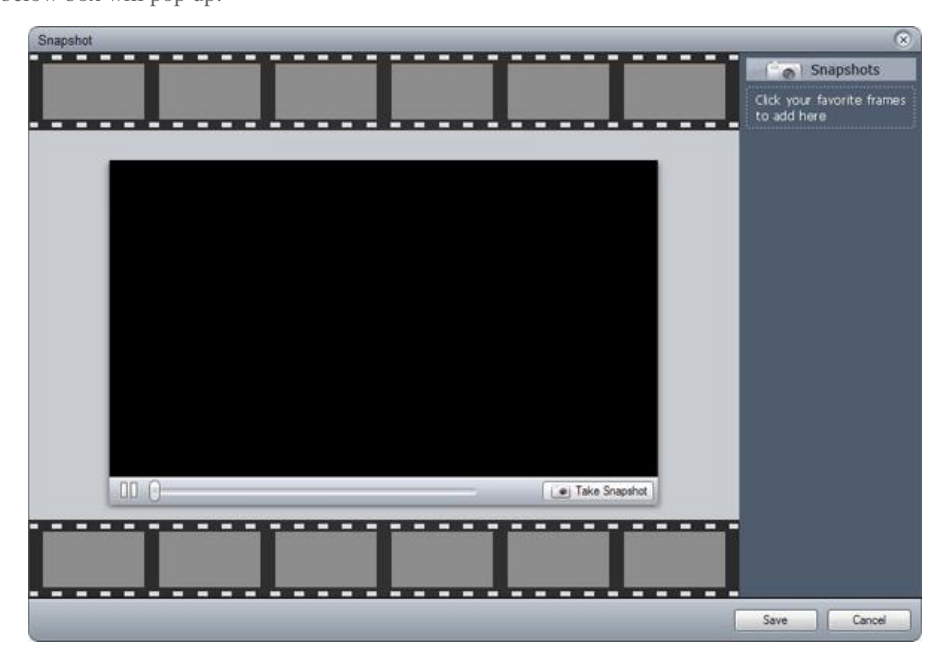

It will auto play the selected video file here.

a.

Click to stop the auto play.

: Show current playing progress. Drag the playing bar to go backward or forward.

#### **BlazeVideo, Inc.**

Tel:+86-755-26509948 Fax:+86-755-26503188 Website:www.blazevideo.com.cn Address: Rm202, Section A, Shennan Garden Bld, Hi-Tech Industrial Park, Nanshan, Shenzhen, China P.C.: 518057

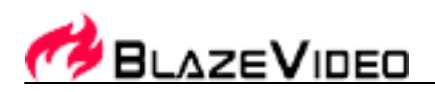

12 mini windows: Show 12 continuous snapshots.

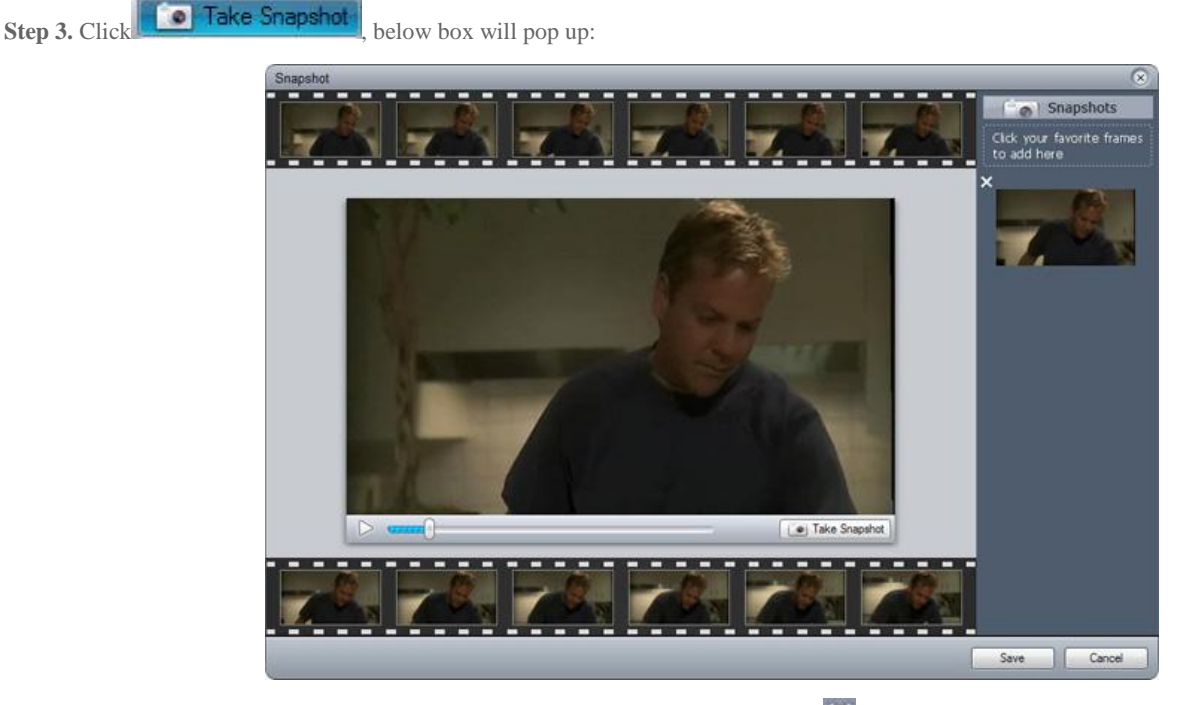

You can click your desired snapshot from the mini windows to add snapshot or click  $\mathbf{\times}$  to remove them.

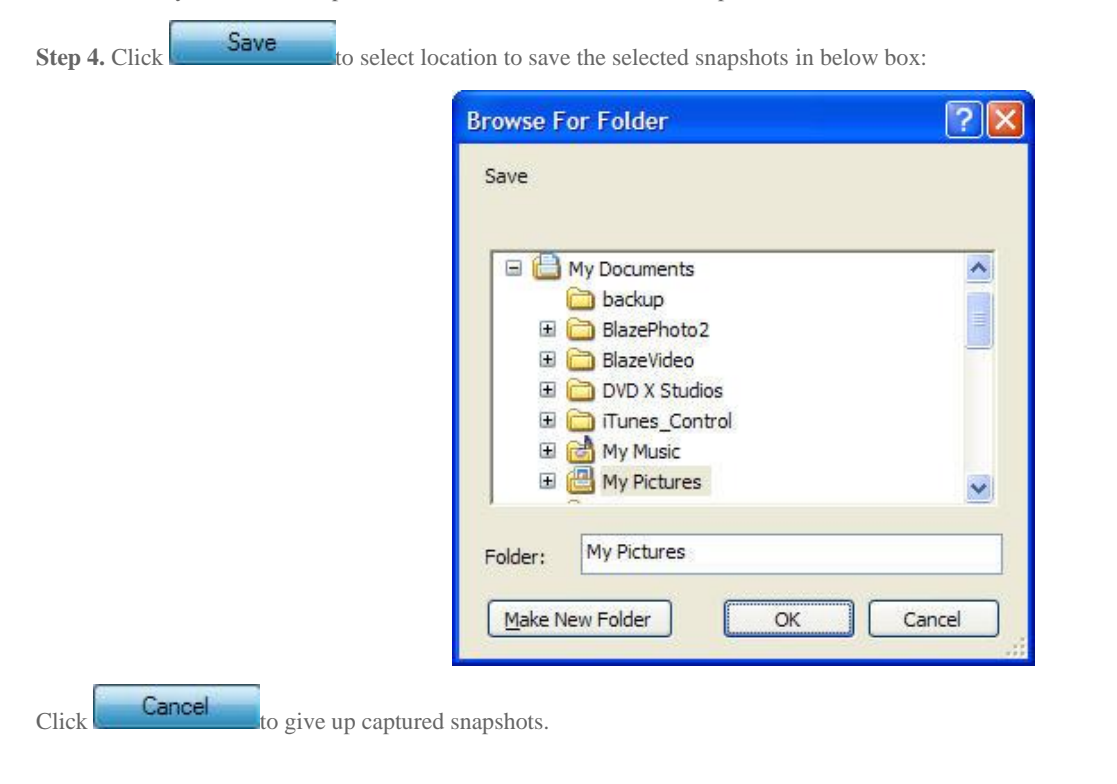

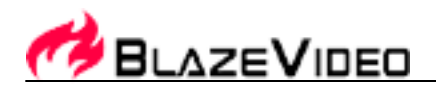

# <span id="page-21-0"></span>*3.9 Create DVD*

VideoFlick supports to create your desired photo items to DVD format to share with your friends and family. This function is only available for photo items.

**Step 1.** Select your desired photo items you want to create to DVD. You can select batch simultaneously.

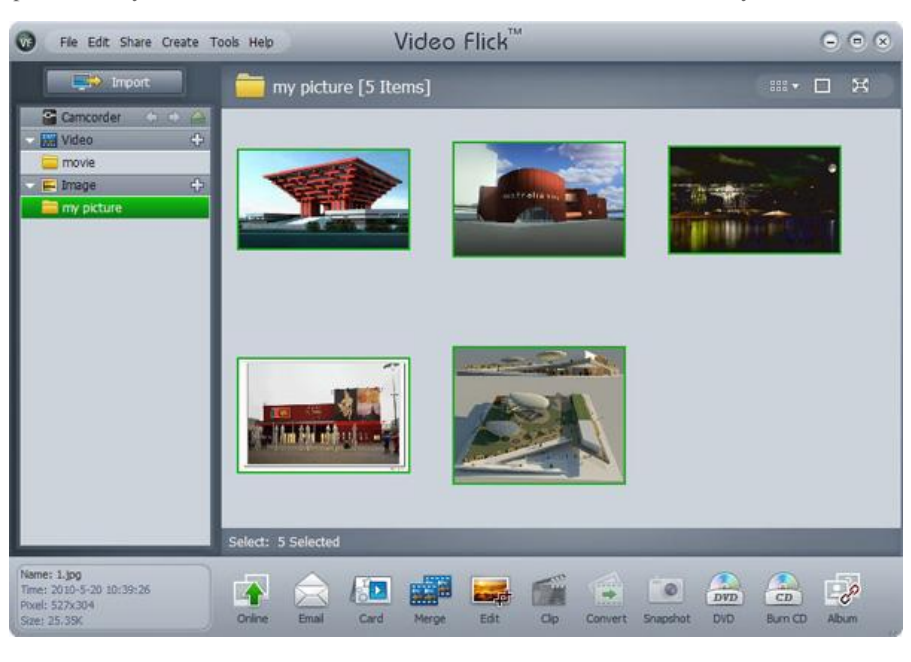

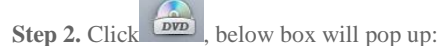

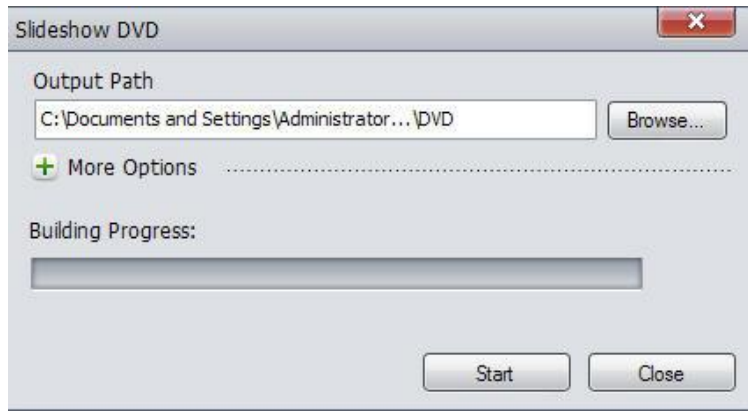

**Output Path:** The default output path is C:\Documents and Settings\Administrator\My Documents\VideoFlick\DVD. Click **Browse**... to set the output path as you like.

**More Options:** Click **t** for more options.

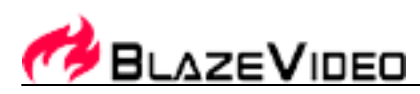

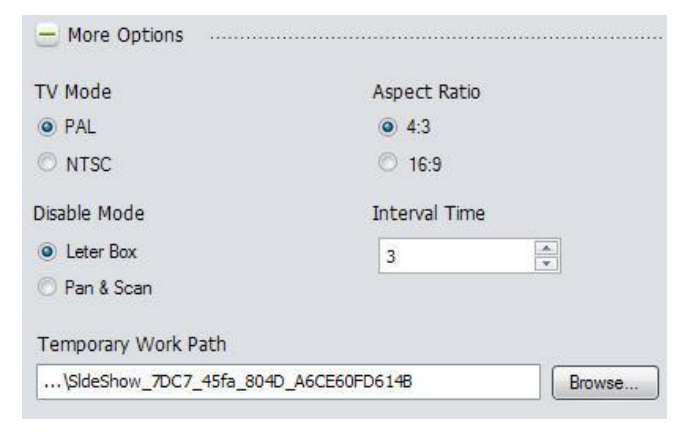

**Building Progress:** Show current building progress here.

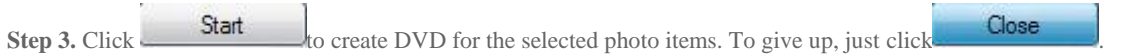

# <span id="page-22-0"></span>*3.10 Burn CD*

VideoFlick supports to share your video and photo items in CD format with your friends and family. Here take video items as an example, let's do it step by step:

**Step 1.** Select your desired video or photo item you want to burn to CD format. You can select batch simultaneously.

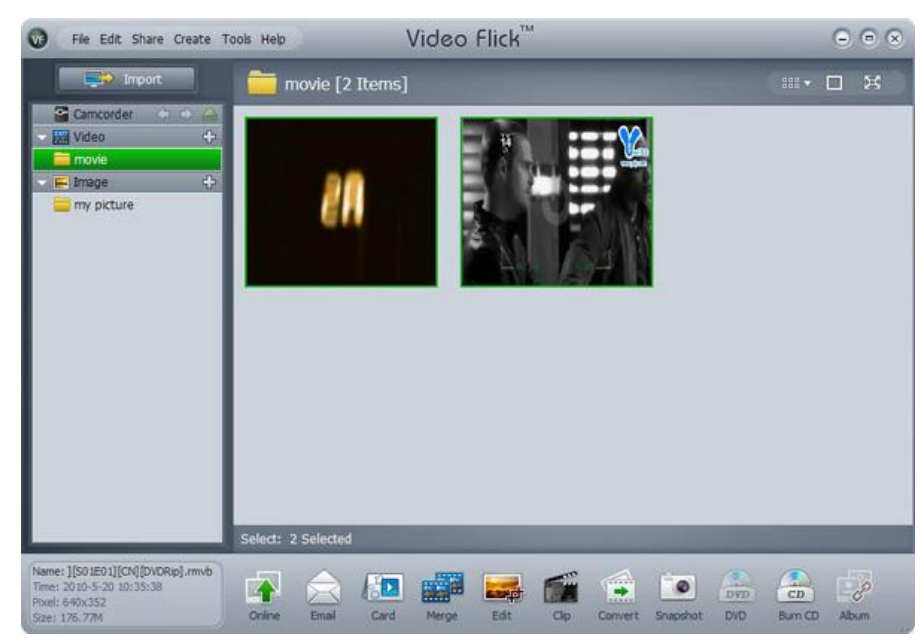

**Step 2. Click**  $\boxed{\overline{CD}}$ , below box will pop up:

**BlazeVideo, Inc.** 

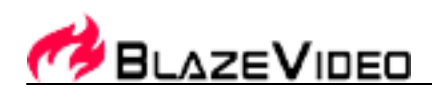

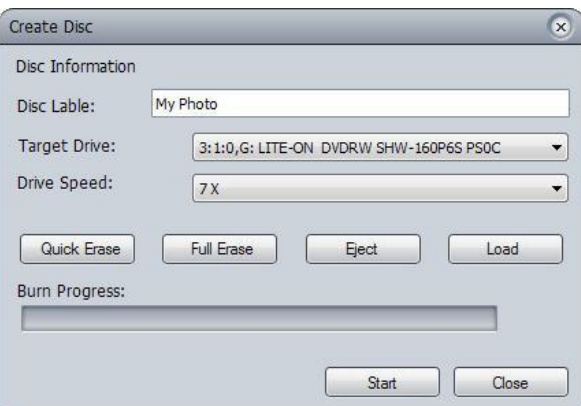

**Disc Lable:** Name your disc lable here.

**Target Drive:** Select your target drive here.

**Drive Speed:** Set 7X as default.

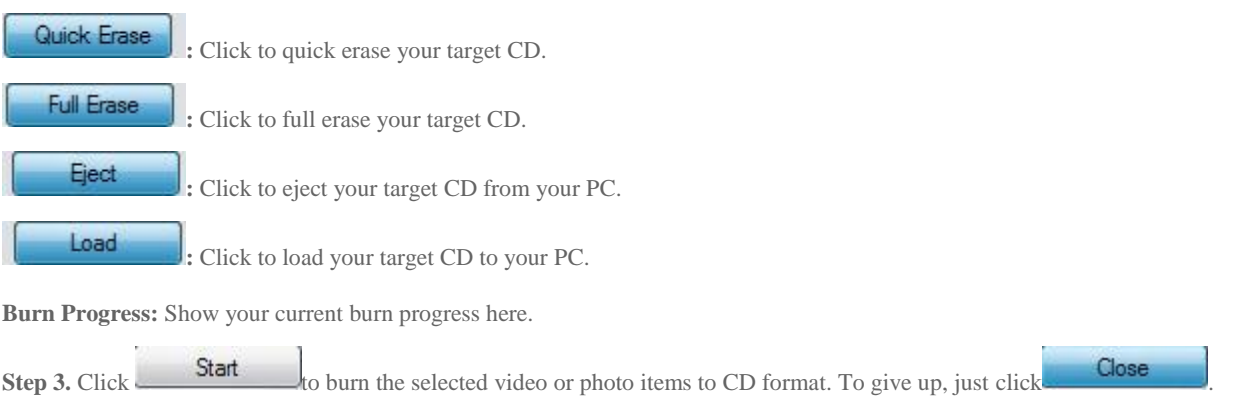

# <span id="page-23-0"></span>*3.11 Create Album*

VideoFlick supports to create your desired photo items to album to share with your friends and family. **This function is only available for photo items.** 

**Step 1.** Select your desired photo items you want to create to album. You can select batch simultaneously.

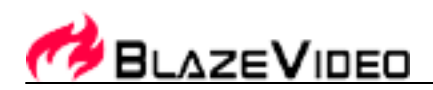

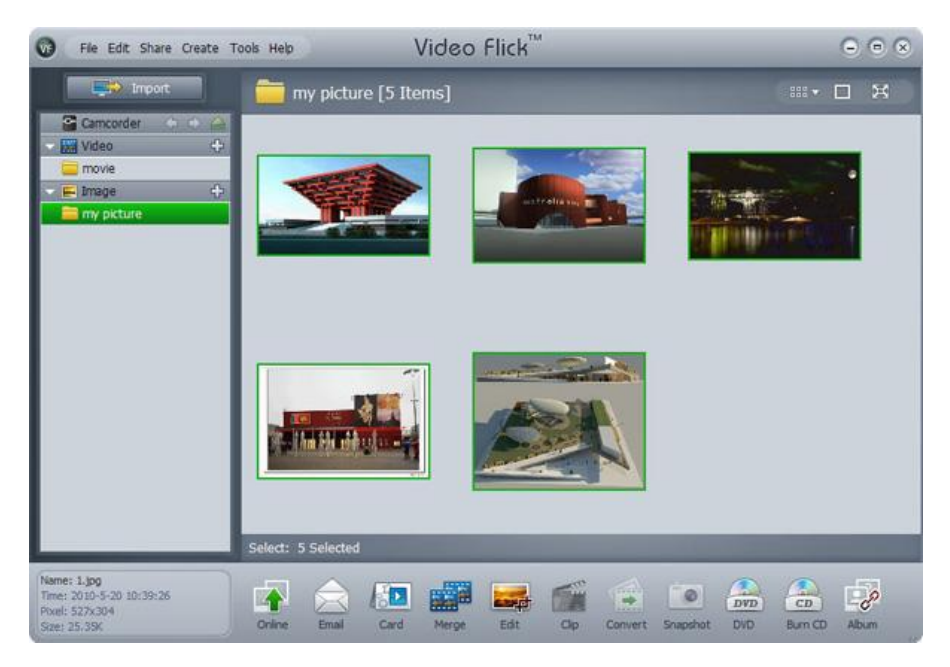

#### **Step 2.** Click  $\bullet$ , below box will pop up:

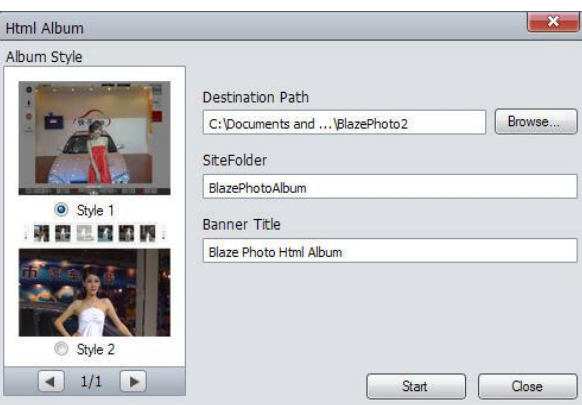

**Album Style:** 2 default album styles for your choice.

**Destination Path:** The default output path is C:\Documents and Settings\Administrator\My Documents\BlazePhoto2. Click **Browse**... to set the output path as you like.

**SiteFolder:** Name sitefolder here.

**Banner Title:** Name Banner Title here.

**Start Start Start** to create HTML Album for the selected photo items. To give up, just click **Close** 

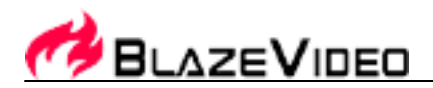

# <span id="page-25-0"></span>**IV. Setting**

# <span id="page-25-1"></span>*4.1 Option*

Click **Tools** to open **option** box. Here you can select your desired user interface language and set the File Save Path.

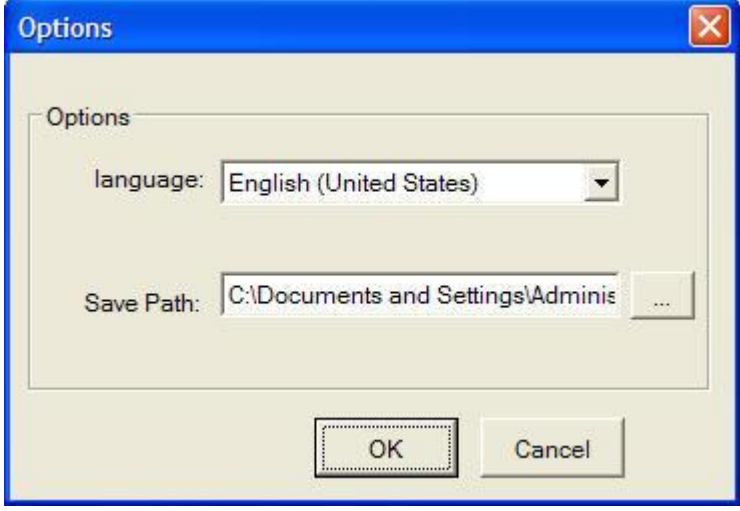

### <span id="page-25-2"></span>*4.2 Online Upgrade*

Click "Help" on the main screen of VideoFlick, select "Check for upgrades" in the drop-down list, VideoFlick will begin to check the currently latest version automatically.

# <span id="page-25-3"></span>**V. Purchase & Register**

### <span id="page-25-4"></span>*5.1 Online Purchase*

VideoFlick sells at US\$ 29.95. We offer an online purchase link which is encrypted and secure. Just go to **[www.blazevideo.com/buy.html](http://www.blazevideo.com/buy.htm)** to access BlazeVideo purchase page, select VideoFlick and click Buy Now, and then fill in your payment information, immediate online delivery will be available!

We accept payments in United States Dollars, European Union Euros, British Pounds, Canadian Dollars, Australian Dollars, and Hong Kong Dollars via all major credit cards including Visa, MasterCard, American Express, Discover, and Eurocard. The online order is encrypted and secure.

# <span id="page-25-5"></span>*5.2 Register*

You will get a serial number from us shortly after you ordered VideoFlick.

Enter your registration information following these steps:

Step 1. Launch VideoFlick to show the register dialog box.

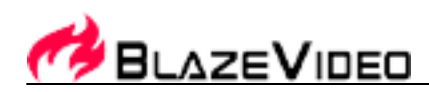

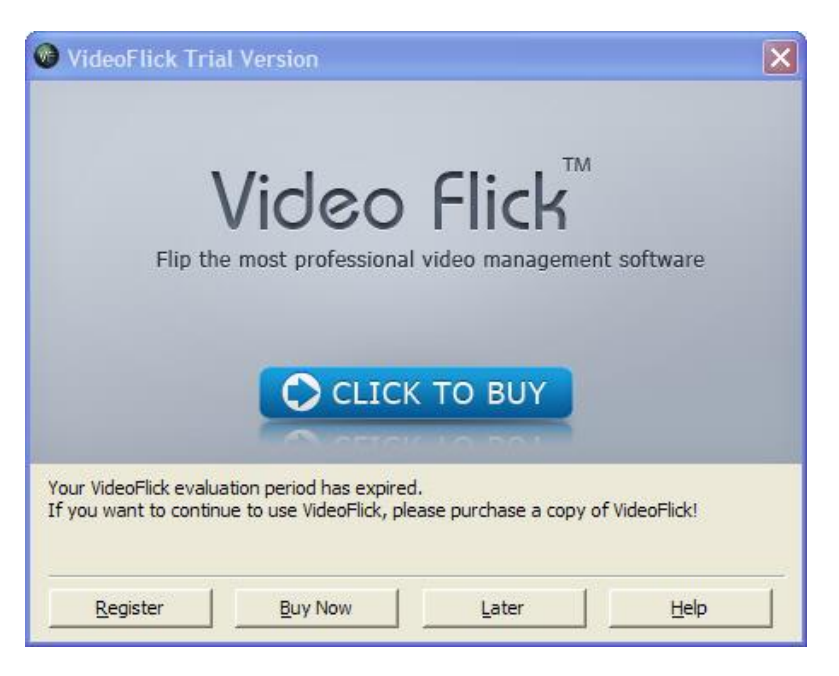

Step 2. Input the registration information exactly as what you've got.

**User Name**: Enter your full name here.

**Email**: Enter your email address here.

**Serial Number**: Enter the registration code here. Please copy and paste the serial number and DON'T type it manually because the serial number is a case sensitive text string and is difficult to distinguish. One serial number (license code) can be used on one computer only!

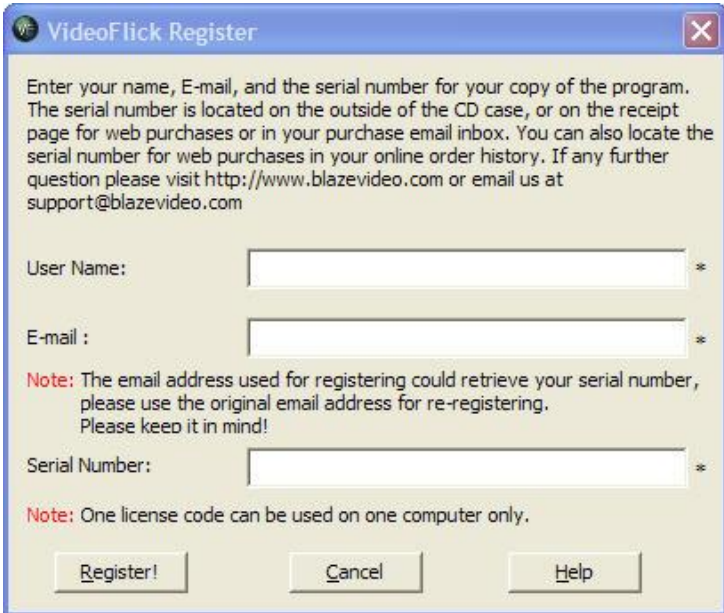

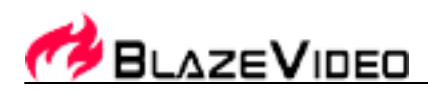

Note: It's highly recommended to enter the email address you used to fulfill the Purchase Form when you purchased the software. For email address you used here can help to retrieve your serial number in the future.

Step 3.Press the "**Register**" button. Below box will pop up:

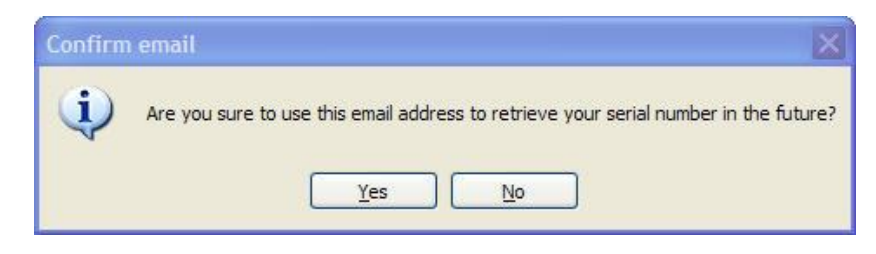

Here please check the email address you entered. If correct, click **Yes** to finish the registration.

# <span id="page-27-0"></span>**VI. Technical Support**

# <span id="page-27-1"></span>*6.1 Technical Support*

**If you have any question, please collect the following information and email us to support@blazevideo.com. We will respond to you as soon as possible:** 

- Product Order ID
- Video Flick's version number
- Windows Operating System
- Hardware configuration (sound card, VGA card, Image Capturing card) and their specifications
- Trouble descriptions including its time and process

**Email Address**[: support@blazevideo.com](mailto:support@blazevideo.com)

**Website**: http://www.blazevideo.com/